## 一卡通翼支付圈存操作手册

为进一步方便我校师生校园一卡通充值与管理,现与翼支付合作,开通第三 方线上圈存业务,经过各部门的大力支持,现一卡通翼支付线上圈存正式上线, 校园一卡通用户可在翼支付手机客户端为自己的校园一卡通线上充值。

在翼支付手机客户端在线充值完成后,充值记录将会同步到学校一卡通系统 中,将充值的金额写入校园卡,完成翼支付对校园卡的充值。

重要提示:此项业务只支持翼支付向校园一卡通充值,不支持从校园一卡通 向翼支付账户转出。

翼支付手机客户端圈存步骤:

1、在手机上安装官方版的"翼支付"APP

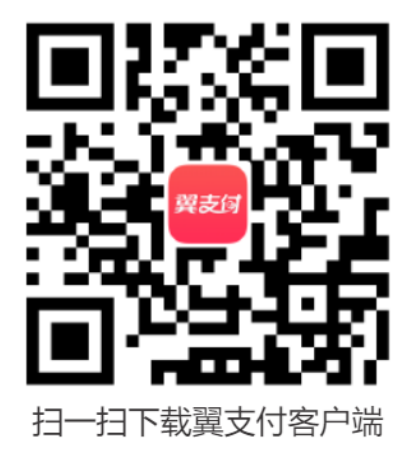

2、点击进入翼支付 APP 并登录本人翼支付账号(手机账号为注册的电信手

机号)

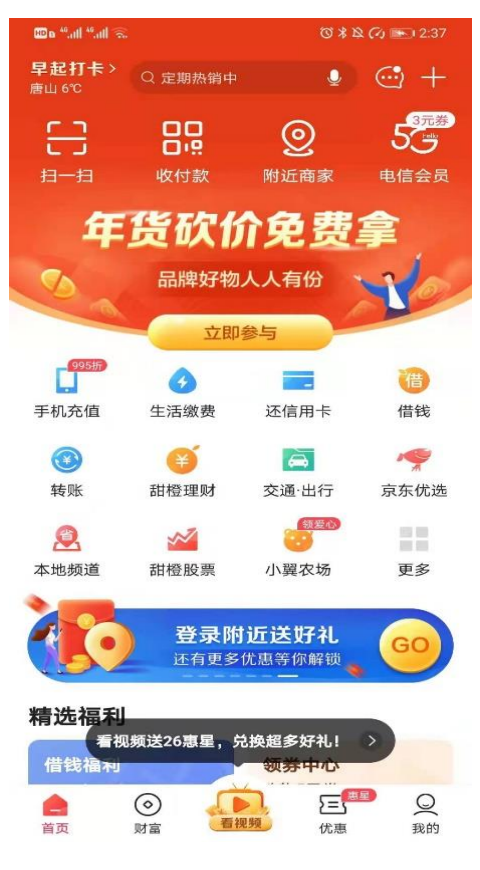

、点击"更多",在便民生活板块选择"校园卡"

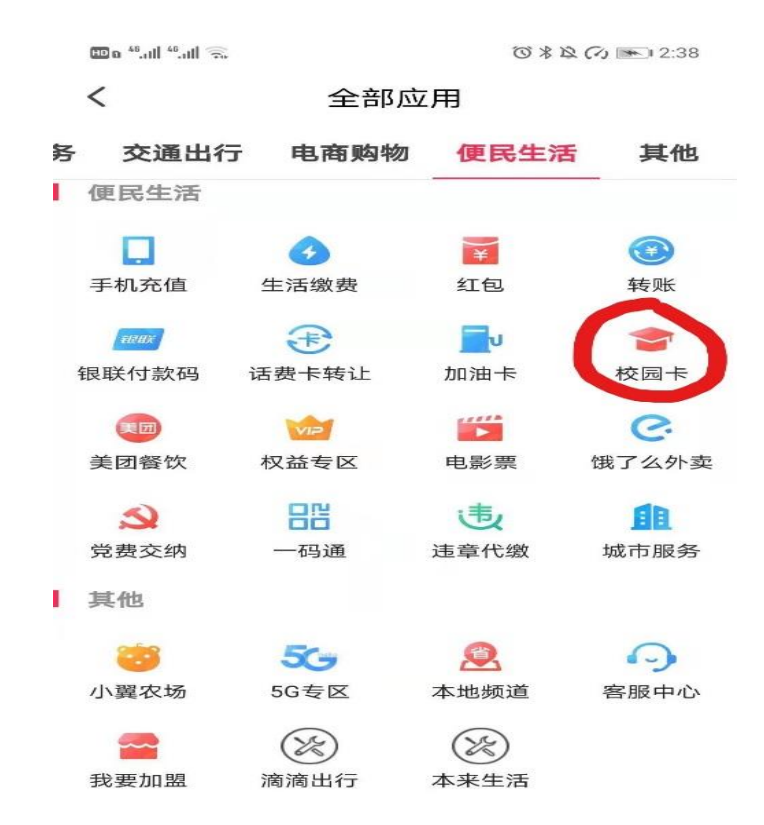

4、点击立即充值, "添加新卡片"

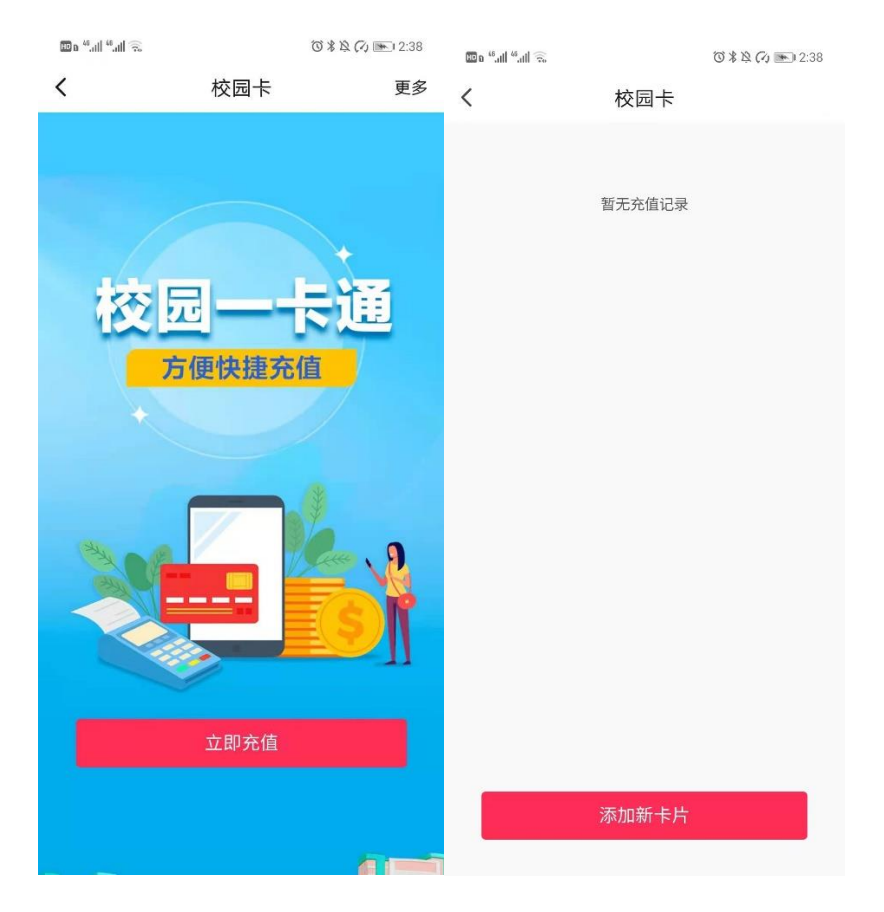

5、按要求填写信息,城市选择"唐山",学校选择"曹妃甸职教城",学号姓名

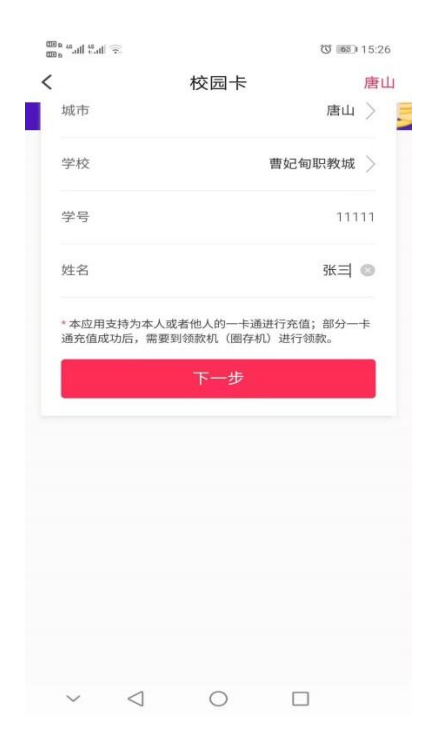

等按实际信息填写

6、信息填写完毕后点击绑定好的校园卡进行充值服务,充值金额等填写完

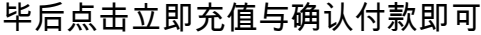

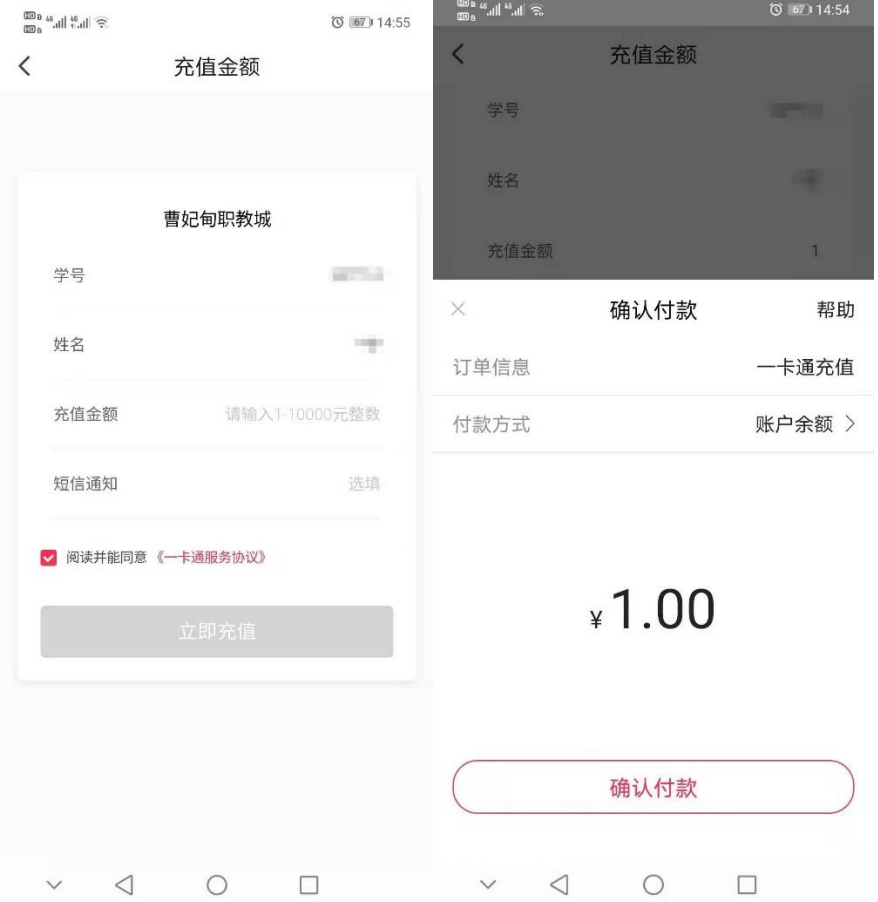

充值完成后,余额实时更新(如没有更新的用户,在下次刷卡时账户余额会 同步更新到一卡通账户)